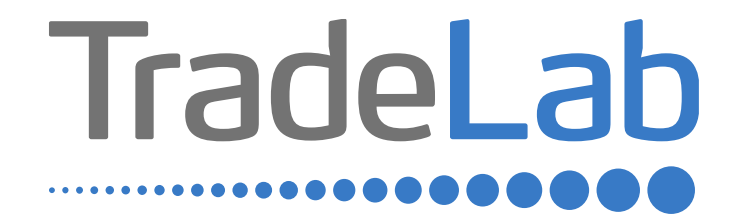

### GUIDA PER LA PRESENTAZIONE DELL'ISTANZA DI RENDICONTAZIONE

# Accesso alla piattaforma e informazioni generali

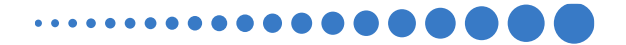

## INFORMAZIONI GENERALI

1. Per presentare la rendicontazione occorre accedere alla propria Area Riservata. **L'accesso avviene esclusivamente tramite Sistema Pubblico di Identità Digitale (SPID).** La rendicontazione può essere presentata dai Legali Rappresentanti delle imprese ubicate nel Distretto, da commercialisti/consulenti, dalle associazioni imprenditoriali per conto dei loro associati o, in generale, da soggetti terzi delegati dall'impresa.

#### **NON E' POSSIBILE EFFETTUARE L'ACCESSO ALLA PIATTAFORMA TRAMITE SISTEMA CIE**.

2. Prima di procedere alla compilazione della rendicontazione è necessario avere a portata di mano la seguente documentazione:

- -Copia della Visura Camerale aggiornata;
- -Copia della Delega (in caso di presentazione per conto di terzi);
- -Contatti di riferimento di un referente della pratica (numero di telefono e indirizzo e-mail);
- -Copia dei **documenti validi ai fini fiscali** (es. fatture/ricevute) delle spese sostenute;

-Copia dei **documenti che consentano la tracciabilità dei pagamenti** (es. copia bonifico/RIBA, matrice assegno) con relativo **estratto conto** su carta intestata della Banca che attesti l'avvenuto pagamento da parte dell'impresa beneficiaria del contributo dei singoli pagamenti;

-Codice IBAN dove si desidera riceve il contributo;

-Documentazione fotografica dell'apposizione presso l'unità locale oggetto del contributo di una targa che contenga il logo regionale e indichi che l'attività è stata oggetto di interventi realizzati con il contributo regionale.

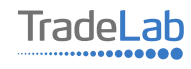

## INFORMAZIONI GENERALI (Segue)

Cliccando sul tasto salva è possibile compilare il modulo di rendicontazione in più riprese: il sistema salverà automaticamente tutte le informazioni inserite che saranno rese automaticamente disponibili in un secondo accesso.

**PRIMA DI PROCEDERE ALL'INVIO DEL MODULO VERIFICARE LA PRESENZA DELLA SPUNTA VERDE: in caso contrario non sarà possibile procedere all'invio.** 

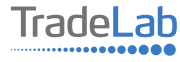

Per presentare la rendicontazione occorre accedere alla propria Area Riservata. **Per farlo occorre utilizzare il Sistema Pubblico di Identità Digitale (SPID).** Una volta effettuato l'accesso è possibile procedere con la creazione della rendicontazione contributo selezionando - dal menù in alto a sinistra - la voce «Nuova domanda» e cliccando successivamente sul tasto «Crea».

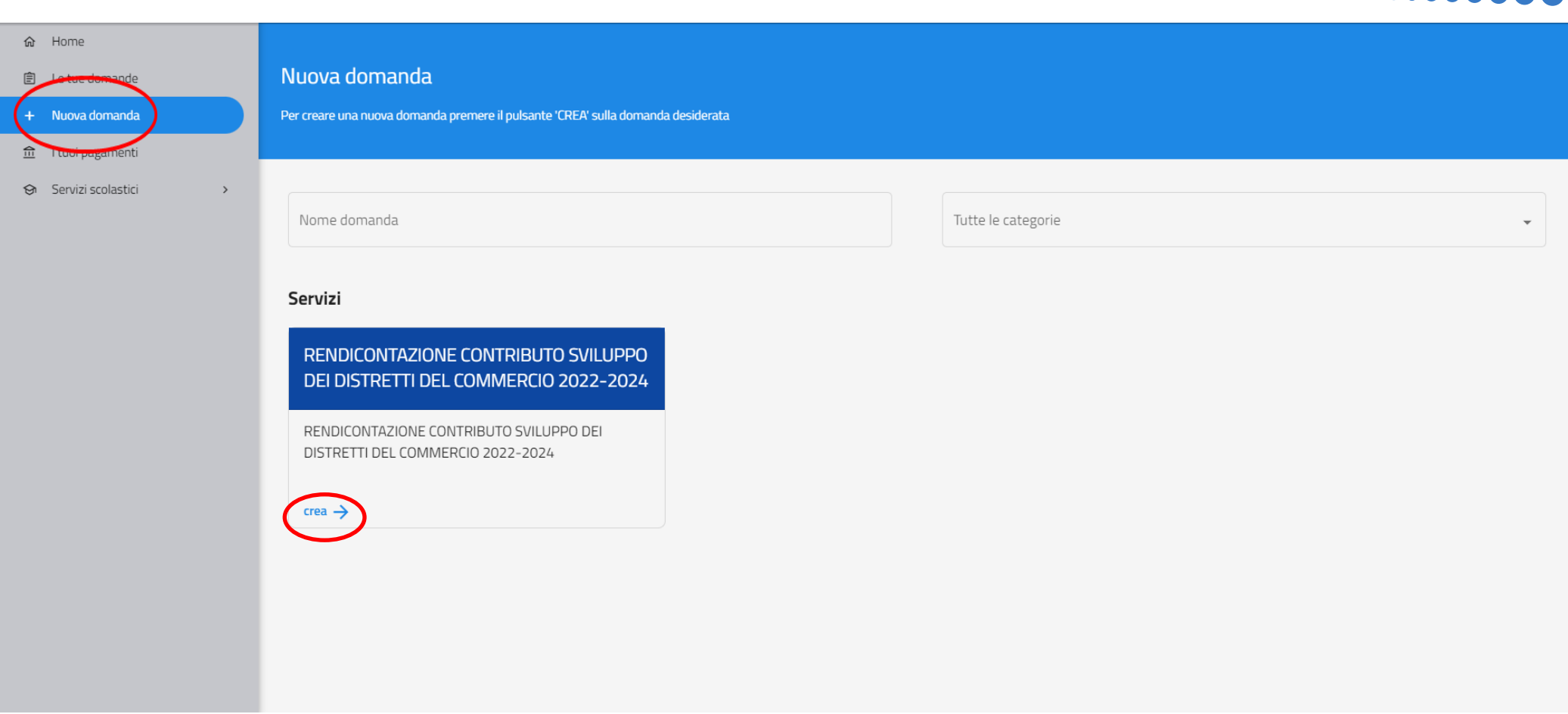

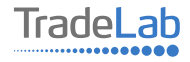

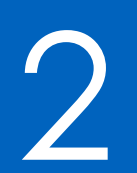

# 2 Compilazione della rendicontazione

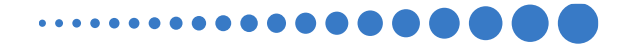

Per quanto riguarda la prima sezione, i dati relativi al **soggetto dichiarante,** saranno compilati automaticamente attraverso il sistema SPID.

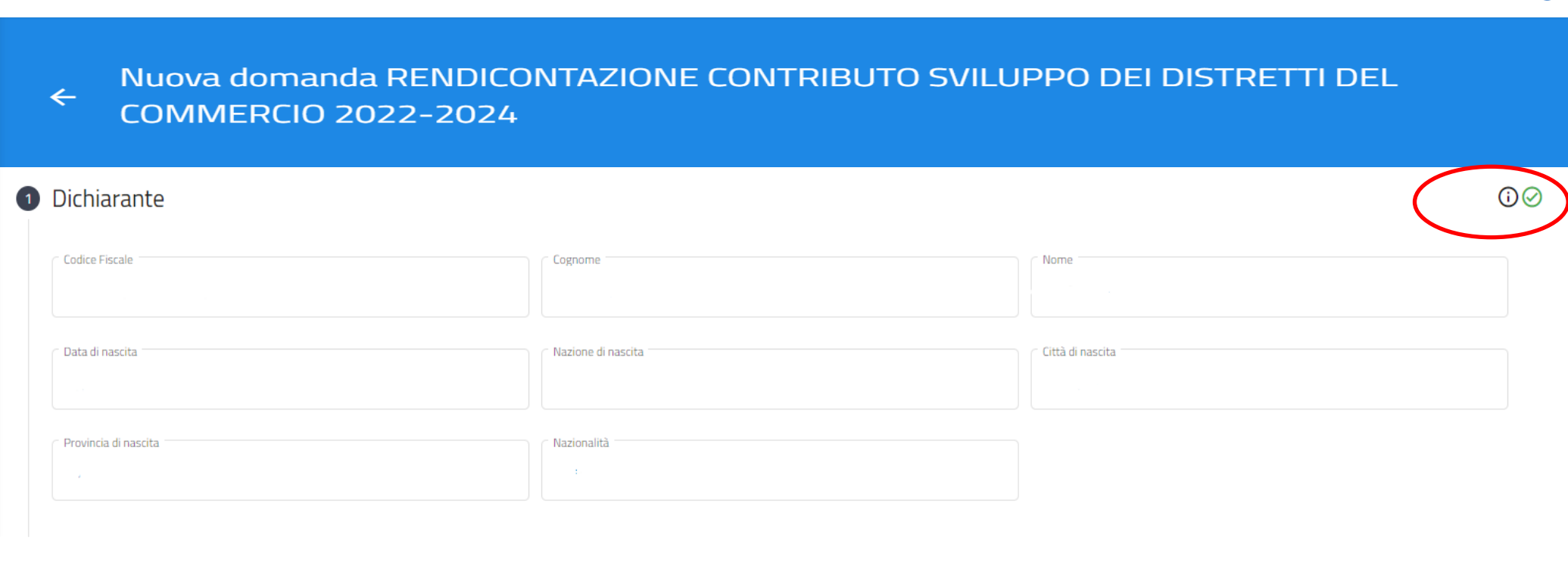

7

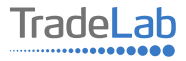

Inserire all'interno della Sezione 2 i dati anagrafici del Legale Rappresentante e dell'Impresa per cui viene presentata la rendicontazione. In caso di delega caricare il documento nella sezione dedicata.

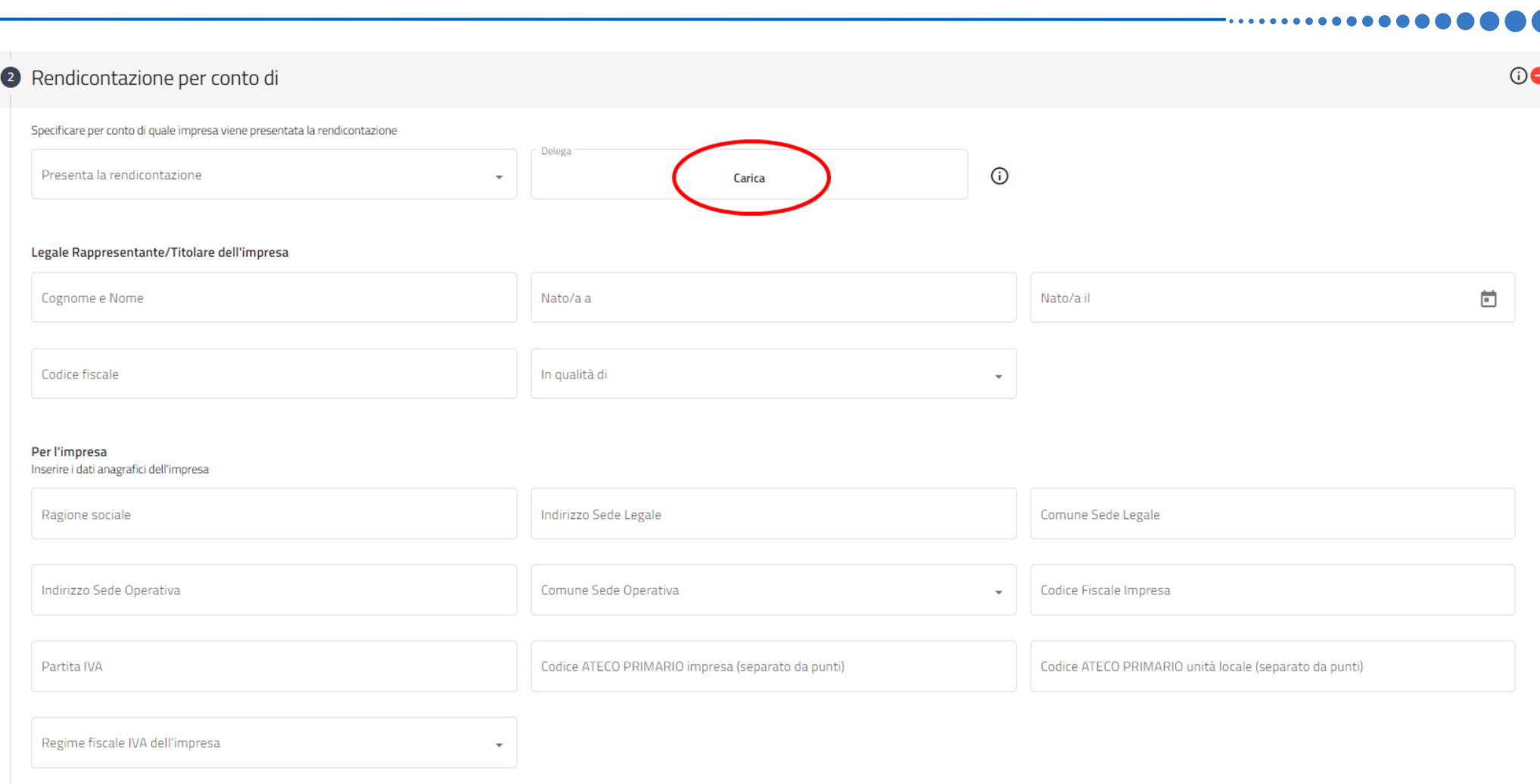

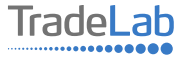

Chiede

La concessione del contributo a fondo perduto per il Bando emanato dal Comune di Colico, in qualità di capofila del "Distretto del Commercio dell'Alto Lario Orientale", nell'ambito del Bando Regionale "Sviluppo dei Distretti del Commercio 2022-2024", per la realizzazione degli investimenti di seguito rendicontati e realizzati nell'unità locale indicata in precedenza.

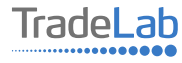

Inserire – all'interno della sezione 3 - i dati relativi agli investimenti compilando tutti *i campi*. Utilizzando il tasto «Aggiungi» (vedi sotto) è possibile inserire tutti i propri investimenti e i relativi dati. **N.B. ALLEGARE DOCUMENTI FISCALI E CONTABILI COMPLETI (FATTURA/RICEVUTA+COPIAPAGAMENTO+COPIAESTRATTOCONTOCONINTESTAZIONI)**

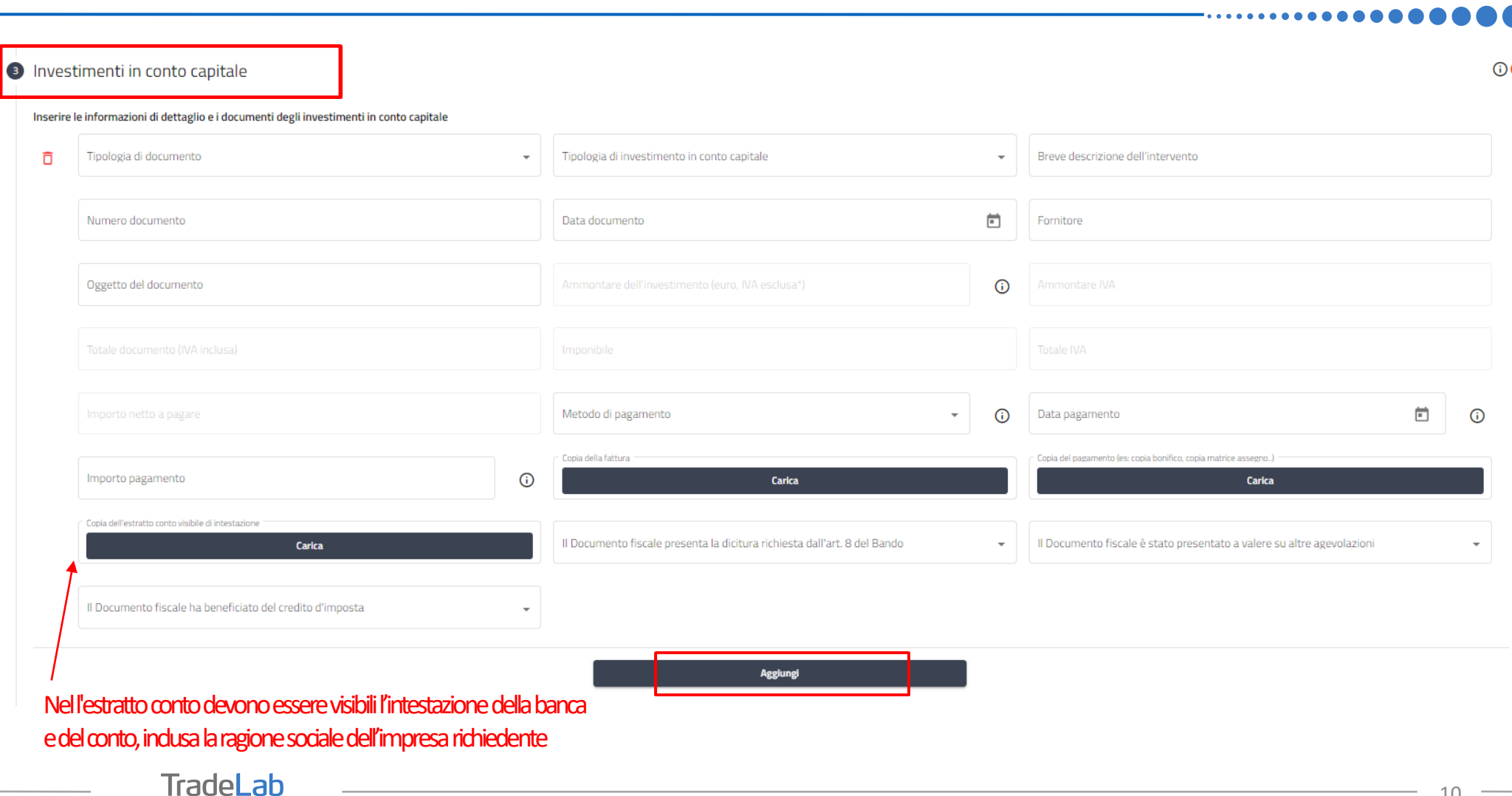

.............

Verificare e spuntare tutte le caselle relative alle Dichiarazioni. Si ricorda che le dichiarazioni sono obbligatorie pertanto, per partecipare, l'impresa deve essere in possesso di **TUTTI**i requisiti indicati.

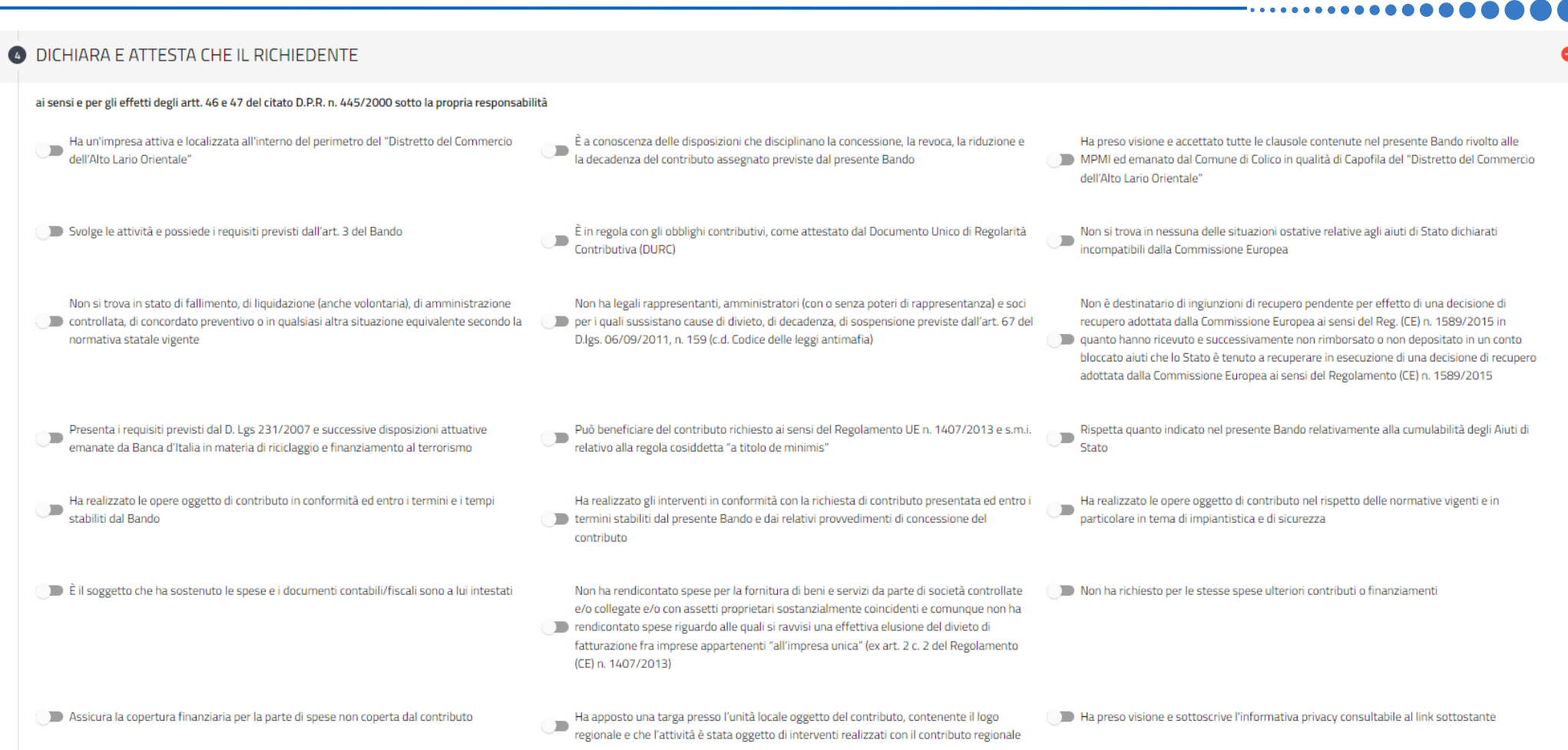

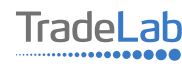

Verificare e spuntare tutte le caselle relative alle Dichiarazioni. Si ricorda che le dichiarazioni sono obbligatorie, pertanto per partecipare l'impresa deve essere in possesso di **TUTTI**i requisiti indicati.

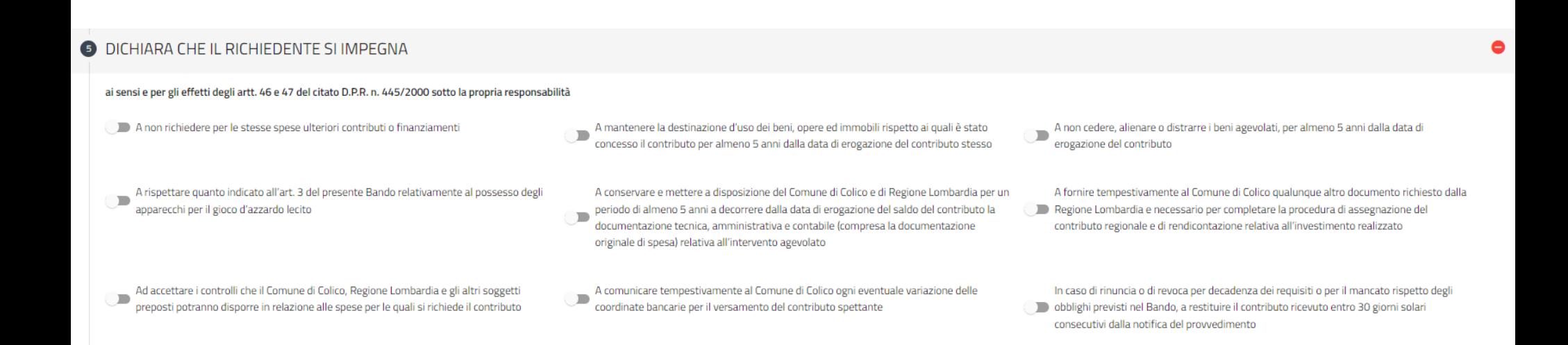

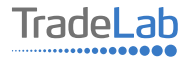

#### Inserire tutti i dati riguardo al conto corrente dove si desidera ricevere il contributo

6 Dichiara di voler ricevere il contributo sul seguente conto corrente

Indicare il conto corrente aziendale sul quale si vuole ricevere il contributo

Intestatario conto corrente

Banca

**IBAN** 

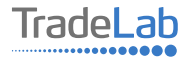

6

#### Inserire l'immagine della targa apposta presso l'unità locale

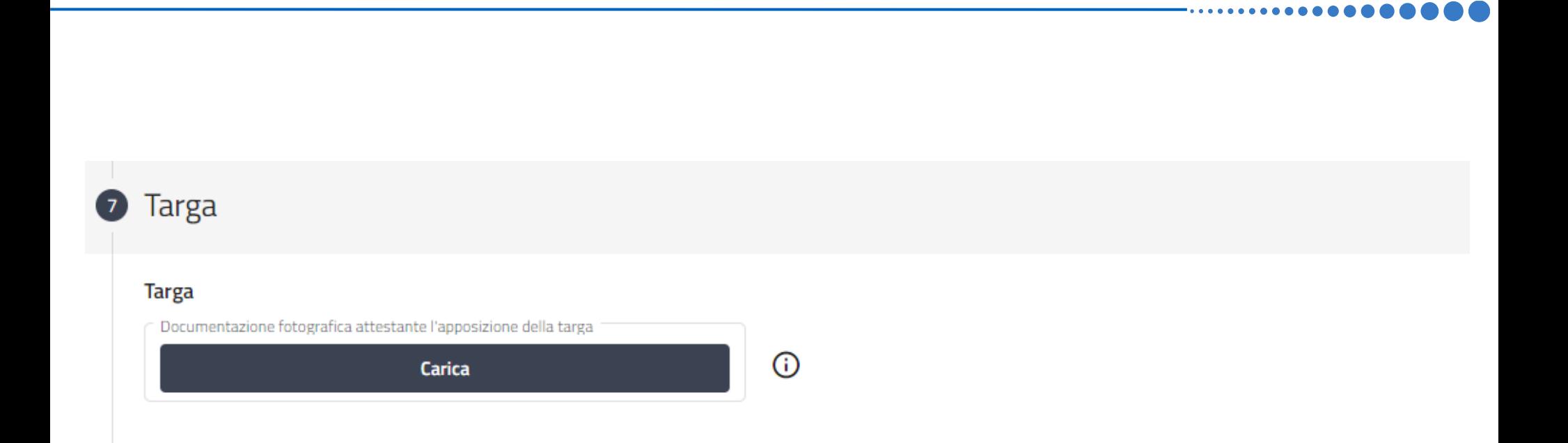

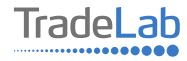

#### Inserire tutti i dati del contatto di riferimento operativo

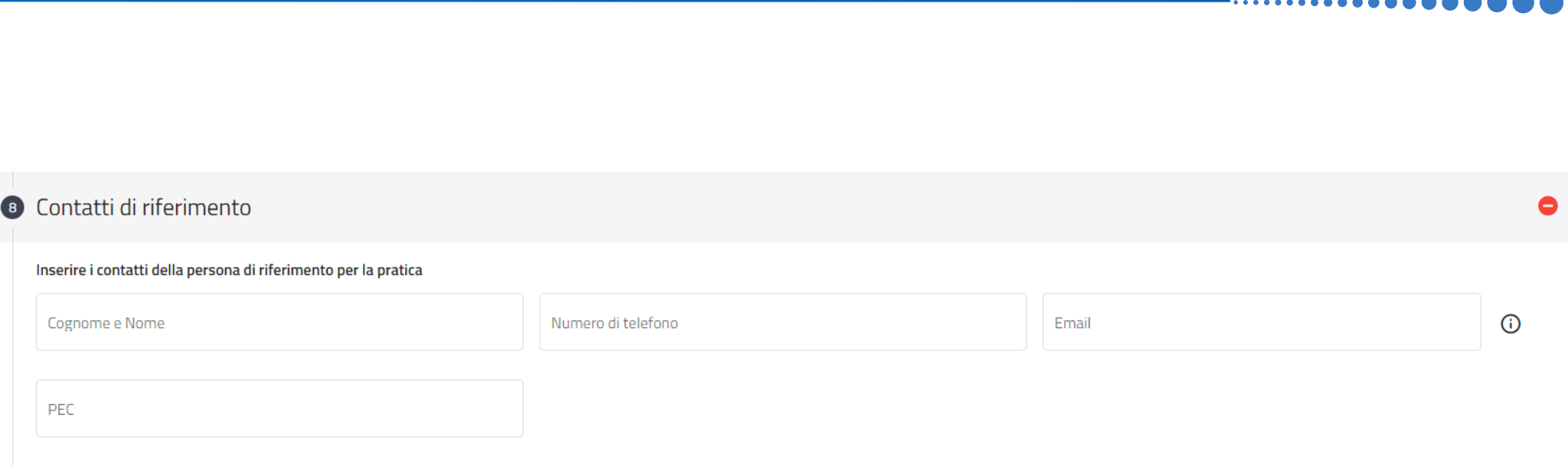

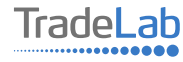

In questa sezione è possibile caricare delle eventuali integrazioni documentali (solo se necessario).

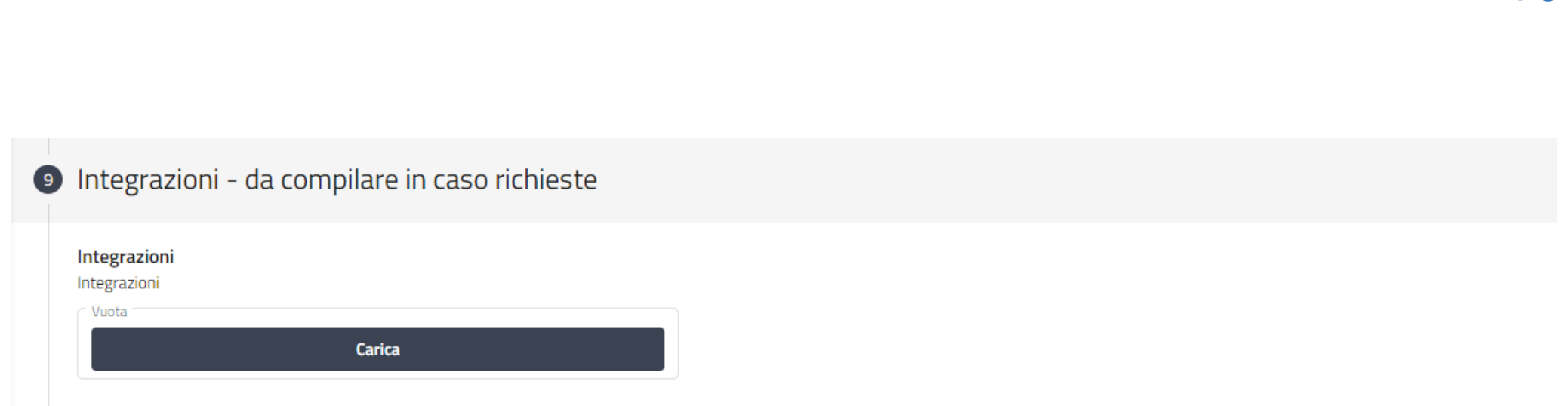

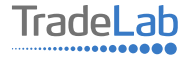

#### Scaricare il documento "Informativa privacy" dalla sezione 11 (Link Utili). Caricare la copia firmata del documento nella sezione 10.

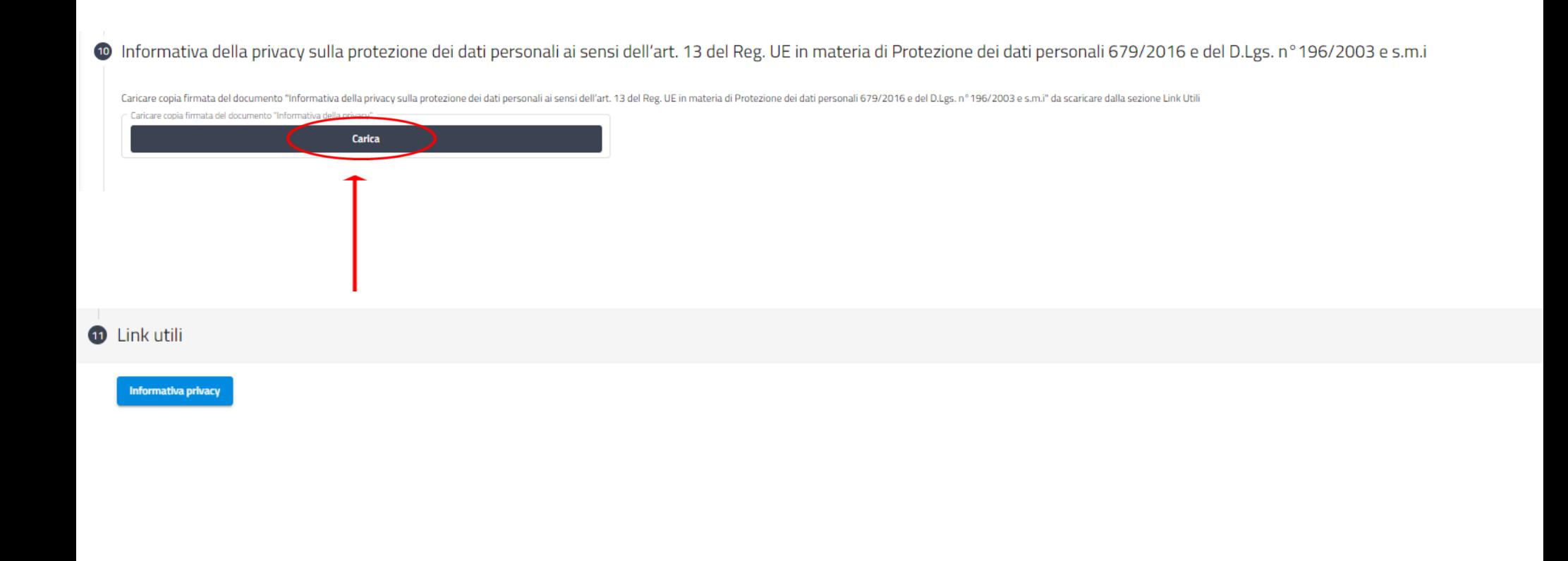

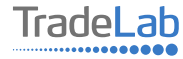

Una volta ultimata la compilazione è possibile:

1) Salvare la rendicontazione;

2) Inviare la rendicontazione al Protocollo. Una volta inviata la domanda **accertarsi di avere ricevuto l'e-mail di avvenuta** 

**Protocollazione (data e numero di domanda)**.

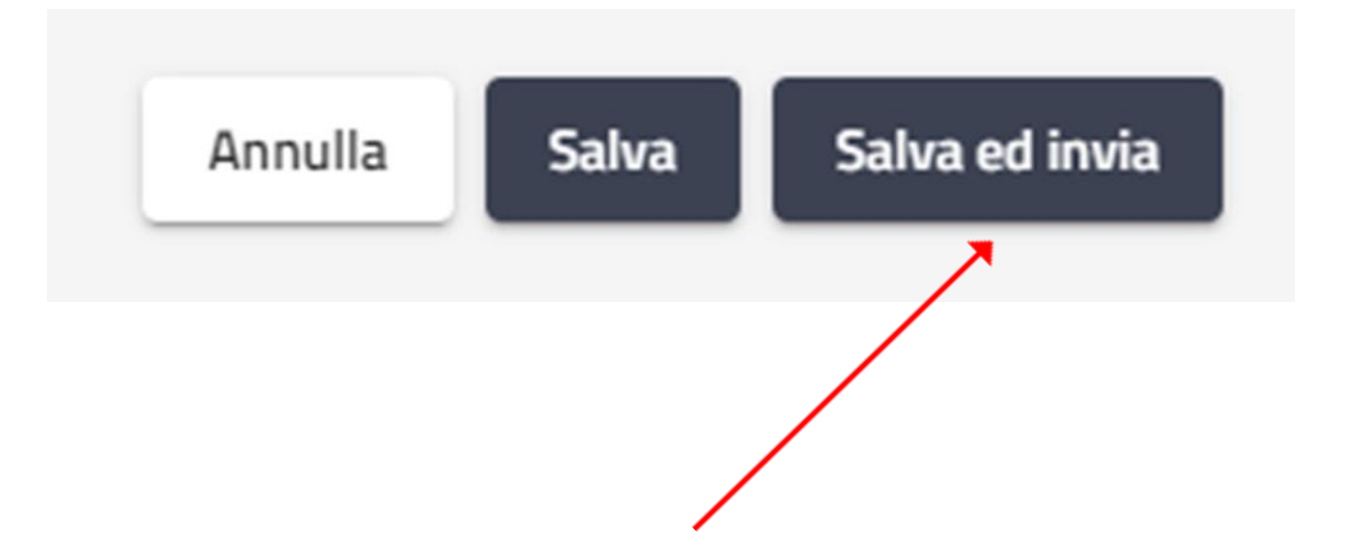

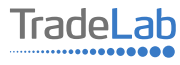

# SI RICORDA CHE TUTTE LE COMUNICAZIONI **INERENTI AL BANDO (EVENTUALI RICHIESTE DI INTEGRAZIONE ED ESITO DELL'ISTRUTTORIA)** SARANNO PUBBLICATI ESCLUSIVAMENTE **NELL'AREA RISERVATA.**

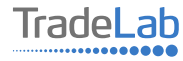